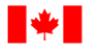

**Fisheries and Oceans** Canada

Human Resources and Corporate Services

Pêches et Océans Canada

Ressources humaines et Services intégrés

#### **BESOIN DE TRAVAILLER À DOMICILE? LA GESTION DE L'INFORMATION ET LES SERVICES DE TECHNOLOGIE (GI-ST) PEUT VOUS AIDER**

#### Voici Microsoft Teams

Microsoft Teams est **votre centre pour le travail d'équipe**  dans Office 365 qui rassemble tout ce qu'il faut pour travailler avec votre équipe. Les fonctions comprises sont: le **clavardage** et tableaux de conversation, des **réunions**  avec le partage d'écran et de fichiers, la **collaboration** avec le pouvoir des applications Office 365 ainsi que l'habileté d'intégrer et de gérer les applications sur lesquelles nos opérations se fient - **de n'importe où, à tout moment**.

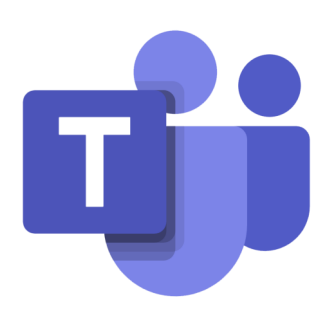

Canadä

# Étape 1—Pensez à votre équipe

Si vous êtes un gestionnaire, directeur, ou un adjoint administratif, avant de nous contacter pour faire créer vos équipes, veuillez consulter le suivant:

- **[Meilleures pratiques pour organiser vos équipes](https://docs.microsoft.com/fr-fr/microsoftteams/best-practices-organizing)**
- **[Equipes et canaux pour les propriétaires d'équipe](https://support.office.com/fr-fr/article/teams-and-channels-df38ae23-8f85-46d3-b071-cb11b9de5499#ID0EAABAAA=For_team_owners)**

## Étape 2—Etablissez votre équipe

Contactez **l'Equipe de solutions corporatives et web** au **[DFO.IMTS.DWS](mailto:DFO.IMTS.DWS-SEN.GIST.MPO@dfo-mpo.gc.ca)-[SEN.GIST.MPO@dfo](mailto:DFO.IMTS.DWS-SEN.GIST.MPO@dfo-mpo.gc.ca)-mpo.gc.ca** pour faire créer votre équipe. Vous devrez fournir les suivants:

- 1. Nom de l'équipe
- 2. Sa description
- 3. Ses propriétaires : *considérer avoir plus qu'un, surtout pour les plus grandes*
- 4. Si elle sera-privée ou publique

## Étape 3—Téléchargez l'application

#### Pour obtenir **Microsoft Teams**:

- Visitez **<https://teams.microsoft.com/go#>** pour téléchargez **l'application** OU
- Visitez **<teams.microsoft.com>** pour la ouvrir dans votre **navigateur web** OU
- Allez à **Google Play** ou au **App Store** pour télécharger **l'application mobile**

Pour tes instructions plus détaillées sur le téléchargement et le lancement de l'application, veuillez vous référer au Module 1 de notre série de formation autorythmée Microsoft Teams.

Ce module, et plus, peut être retrouvé **[ici dans GCdocs](https://gcdocs.gc.ca/dfo-mpo/llisapi.dll?func=ll&objId=7845205&objAction=browse&viewType=1)** / **[ici dans les fichiers du canal](https://086gc.sharepoint.com/sites/TrainingDemo/Shared%20Documents/Forms/AllItems.aspx?RootFolder=%2Fsites%2FTrainingDemo%2FShared%20Documents%2FSelf%20Paced%20Training&FolderCTID=0x012000FBF30ABAA4186E4DBFD923AC13DD37C4)  [de formation auto](https://086gc.sharepoint.com/sites/TrainingDemo/Shared%20Documents/Forms/AllItems.aspx?RootFolder=%2Fsites%2FTrainingDemo%2FShared%20Documents%2FSelf%20Paced%20Training&FolderCTID=0x012000FBF30ABAA4186E4DBFD923AC13DD37C4)-rythmée**. *Veuillez s'ils vous plait noter que présentement, nous ne recommandons pas que les employés téléchargent l'application du Centre logiciel alors qu'il nécessite une connexion RVP.*

#### Étape 4—Lancez l'application

Pour lancer l'application Microsoft Teams:

- Lancer l'application Teams et entrez vos identifiants **COMPLETS** (**l'adresse courriel qui apparait automatiquement n'est PAS complète)**
- Lorsque demandé, cliquer sur **OK / Oui** pour continuer l'exécution des scripts et entrer vos identifiants encore une fois
- SI vous vous connectez pour la première fois ou que vous vous connectez sur un réseau virtuel protégé (RVP), vous devriez fournir une Authentication multifacteurs (AMF):

Choisir une méthode pour recevoir votre **code d'accès** Entrez votre code d'accès et cliquer sur **vérifier**

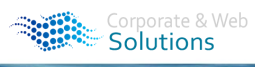

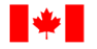

Fisheries and Oceans<br>Canada

Human Resources and Corporate Services

Pêches et Océans Canada

Ressources humaines et Services intégrés

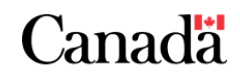

#### Étape 5—Apprenez l'application

Les options suivantes sont disponibles pour vous aider à utiliser cette application:

- La formation est disponible dans l'application Teams dans l'onglet "**Aide**"
- **La formation vidéo** de Microsoft est **[disponible ici](https://support.office.com/fr-fr/article/formation-vid%c3%a9o-microsoft-teams-4f108e54-240b-4351-8084-b1089f0d21d7?ui=fr-FR&rs=fr-FR&ad=FR)**
- **Des modules de formation auto-rythmés** sont disponibles **[ici dans GCdocs](https://gcdocs.gc.ca/dfo-mpo/llisapi.dll?func=ll&objId=7845205&objAction=browse&viewType=1)** / **ici sur [SharePoint](https://086gc.sharepoint.com/sites/TrainingDemo/Shared%20Documents/Self%20Paced%20Training)** / dans les fichiers d'équipe *[Training Demo](https://teams.microsoft.com/l/team/19%3ad5497f4c5230423fa9bee3894310a560%40thread.skype/conversations?groupId=e3bb9684-b0c4-4677-a076-f50e53732c2d&tenantId=1594fdae-a1d9-4405-915d-011467234338)* (code **dl6hv18**)
- **Des sessions de formation dirigées par un instructeur préenregistrées** sont disponibles dans l'équipe *[Training Demo](https://teams.microsoft.com/l/team/19%3ad5497f4c5230423fa9bee3894310a560%40thread.skype/conversations?groupId=e3bb9684-b0c4-4677-a076-f50e53732c2d&tenantId=1594fdae-a1d9-4405-915d-011467234338)* (code pour se joindre **dl6hv18**)
- **La formation dirigée par un instructeur** sera disponible sur demande en contactant **[Natasha.Lim@dfo](mailto:Natasha.Lim@dfo-mpo.gc.ca)-mpo.gc.ca** une fois que les opérations régulières se rétablissent.

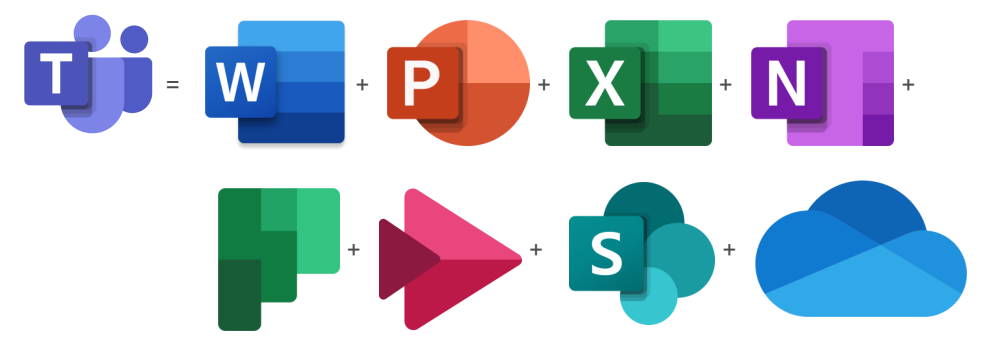

#### Étape 6—Connaitre et partager les ressources

S'il vous plait, soyez conscient des ressources suivantes; à lire et distribuer entre les membres de votre équipe:

- **[La boite de courriel de l'Equipe des solutions corporatives et web](mailto:DFO.IMTS.DWS-SEN.GIST.MPO@dfo-mpo.gc.ca)**
	- Contacter l'Equipe des solutions corporatives et web
	- **[Le site Intranet des Solutions corporatives et web](https://intranet.ent.dfo-mpo.ca/o365/en/node/1425)**
- Accéder à l'information sur l'Equipe des solutions corporatives et web ainsi que les applications auxquelles nous nous engageons à supporter
- **L'équipe de** *[Training Demo](https://teams.microsoft.com/l/team/19%3ad5497f4c5230423fa9bee3894310a560%40thread.skype/conversations?groupId=e3bb9684-b0c4-4677-a076-f50e53732c2d&tenantId=1594fdae-a1d9-4405-915d-011467234338)*—code pour se joindre **dl6hv18**
	- Accéder aux matériels et ressources de formation, de l'information, des mises à jour et plus sur Microsoft Teams
- **[L'équipe DW / EM \(Digital Workplace/Espace de Travail Moderne](https://teams.microsoft.com/l/team/19%3ae23c4b74c69049278fc2524931d80651%40thread.skype/conversations?groupId=605a6b40-c09e-485d-a144-dc2f035fe550&tenantId=1594fdae-a1d9-4405-915d-011467234338)**—code pour se joindre **ldmpxvl**
	- Accéder à de l'information, des mises à jours, et discuter des outils basés sur l'infonuagique qui forment notre espace de travail numérique
	- **[Le dossier GCdocs de documentation de projets](https://gcdocs.gc.ca/dfo-mpo/llisapi.dll?func=ll&objId=4019404&objAction=browse&viewType=1)**
	- Accéder à toute la documentation de projets Microsoft Teams
- **[Le centre d'aide et d'apprentissage Microsoft Teams](https://support.office.com/en-us/teams)**
- Accéder à l'aide et à la formation de Microsoft sur Microsoft Teams **[Outils pour promouvoir l'adoption de Microsoft Teams](https://docs.microsoft.com/en-us/microsoftteams/adopt-tools-and-downloads)**
	- Aider votre équipe à faire la transition vers Microsoft Teams

#### Étape 7—Connaitre les différences

Voici ce qu'il faut savoir à propos de l'expérience Microsoft Teams de Pêches et Océans Canada:

- Alors que nous opérons dans les serveurs Exchange 2010, il n'y a **PAS de fonction de rencontre ou calendrier d'équipe intégrées;** Les rencontres peuvent toujours être planifiées via Outlook ou au besoin via Teams instantanément
- **La fonction de délégation n'a pas encore été mise en œuvre pour les rencontres Teams** sur les serveurs Exchange 2010; jusqu'à l'amélioration, sous suggérons que les adjoints planifient des rencontres Teams de leurs calendriers et d'inclure: "AU NOM DE: [leur gestionnaire] dans le sujet de la rencontre ou dans le message de l'invitation.
- **L'accès au vidéo n'a pas été donnée à tous** les comptes des employés vu la situation d'urgence actuelle; ceci est en révision et nous travaillons activement pour pouvoir offrir à nos clients une plus grande gamme de fonctionnalités.

## Étape 8—Soyez patient s'il vous plaît

Si vous avez d'autres questions ou demandes, veuillez contacter **l'équipe des Solutions Corporatives et Web** au **DFO.IMTS.DWS-[SEN.GIST.MPO@dfo](mailto:DFO.IMTS.DWS-SEN.GIST.MPO@dfo-mpo.gc.ca)-mpo.gc.ca**.

Fisheries and Oceans Pêches et Océans